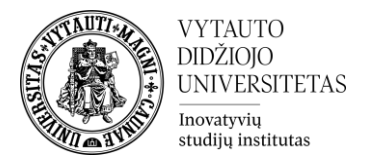

## **Moodle veikla "Debatai"**

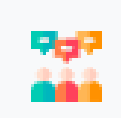

Debatai yra Moodle veikla, leidžianti besimokantiesiems diskutuoti tam tikra tema.

Besimokančiųjų prašoma pareikšti savo nuomonę arba diskutuoti tam tikra tema – išreiškiant savo nuomonę "Teigiamai" arba "Neigiamai" paliekant komentarą.

## **Veiklos sukūrimas**

- 1. Eikite į studijų dalyką, kuriame bus kuriama veikla.
- 2. Įjunkite redagavimo režimą studijų dalyke tam spauskite mygtuką "**Įjungti redagavimą**"**,** esantį viršuje dešiniajame kampe.

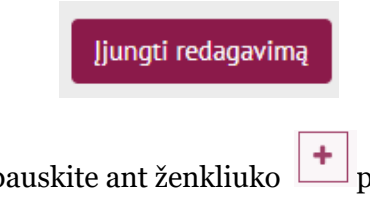

3. Temos apačioje paspauskite ant ženkliuko **<sup>†</sup>** prie "**Pridėti veiklą ar išteklių".** 

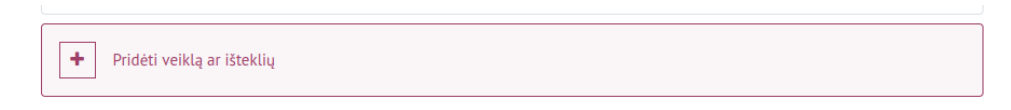

4. Sąraše pasirinkite veiklą "**Debatai**".

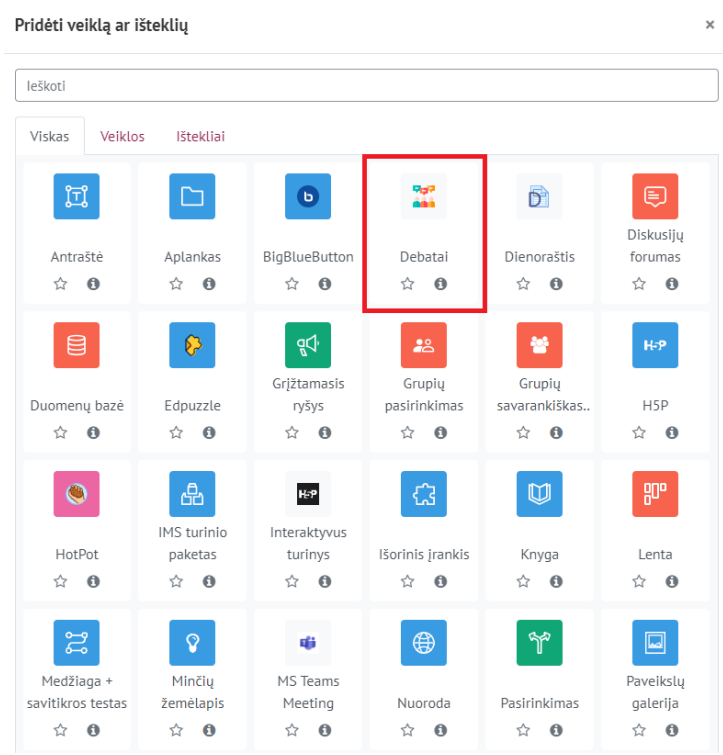

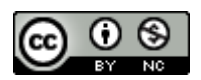

Šis [VDU Inovatyvių studijų instituto](http://studyonline.lt/) sukurtas objektas yra platinamas pagal [Creative Commons](http://creativecommons.org/licenses/by-nc/4.0/)  Priskyrimas - [Nekomercinis naudojimas 4.0 Tarptautinė licenciją.](http://creativecommons.org/licenses/by-nc/4.0/)

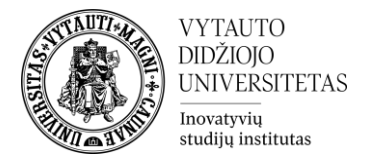

5. Atsidariusiame nustatymų lange suveskite reikiamą informaciją

Skiltyje "**Pagrindinė informacija**" užpildykite dalis:

- Debatų "**Pavadinimas**" įrašykite veiklos pavadinimą, kuri bus matoma Moodle dalyko pirmame lange.
	- Pavadinimas
- Prie eilutės "**Debatų tema**" įrašykite diskutuojamą temą klausimą. Ši eilutė bus matoma įėjus į "Debatų" veiklą.
	- Debatu tema
- 
- Norėdami plačiau aprašyti debatų temą ar kriterijus, aprašykite "**Aprašymas**" laukelyje.

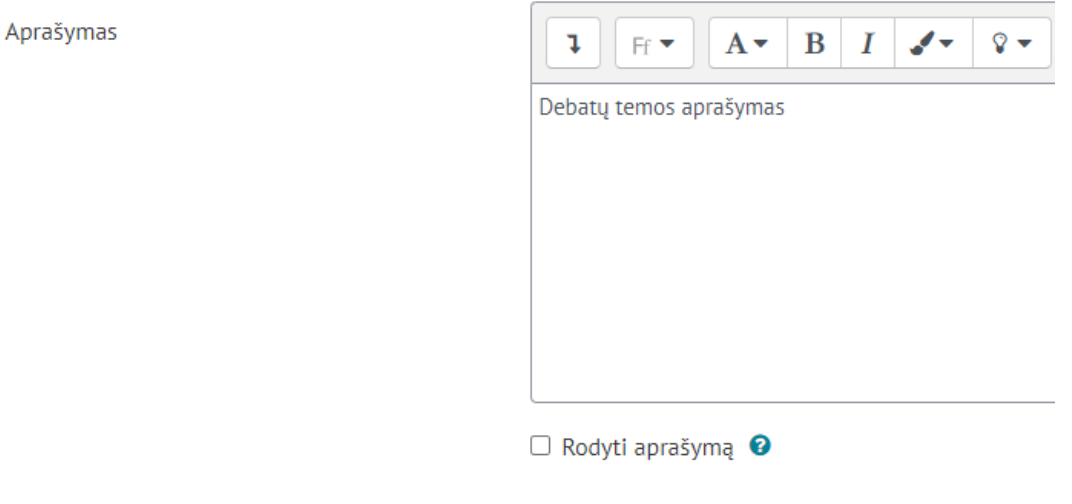

- $\Box$  Rodyti aprašymą veiklos puslapyje
- Prie parametro "**Atsakymo pateikimo tipas**" pasirinkite geriausiai tinkantį besimokančiųjų atsakymo pateikimo tipą:
	- ✓ "**Neriboti atsakymų pateikimą**" leidžiama pateikti neribotą skaičių komentarų bet kurioje pusėje.
	- ✓ "**Leisti pateikti tik vieną atsakymą, bet kurioje pusėje**" leidžiama pateikti tik vieną atsakymą pasirinktoje pusėje.
	- ✓ "**Leisti pateikti po vieną atsakymą kiekvienoje pusėje**" leidžiama pateikti vieną atsakymą teigiamoje ir vieną atsakymą neigiamoje pusėje.
	- ✓ "**Komandinis pateikimas**" leidžiama pateikti atsakymus tik komandomis.
- Jrašyti ir rodyti 6. Norėdami išsaugoti nustatymus spauskite "**Įrašyti ir rodyti**".

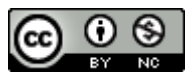

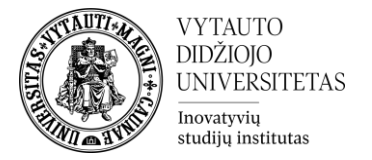

## **Kaip naudotis sukurta veikla**

Spaudžiama ant dalyke sukurtos veiklos

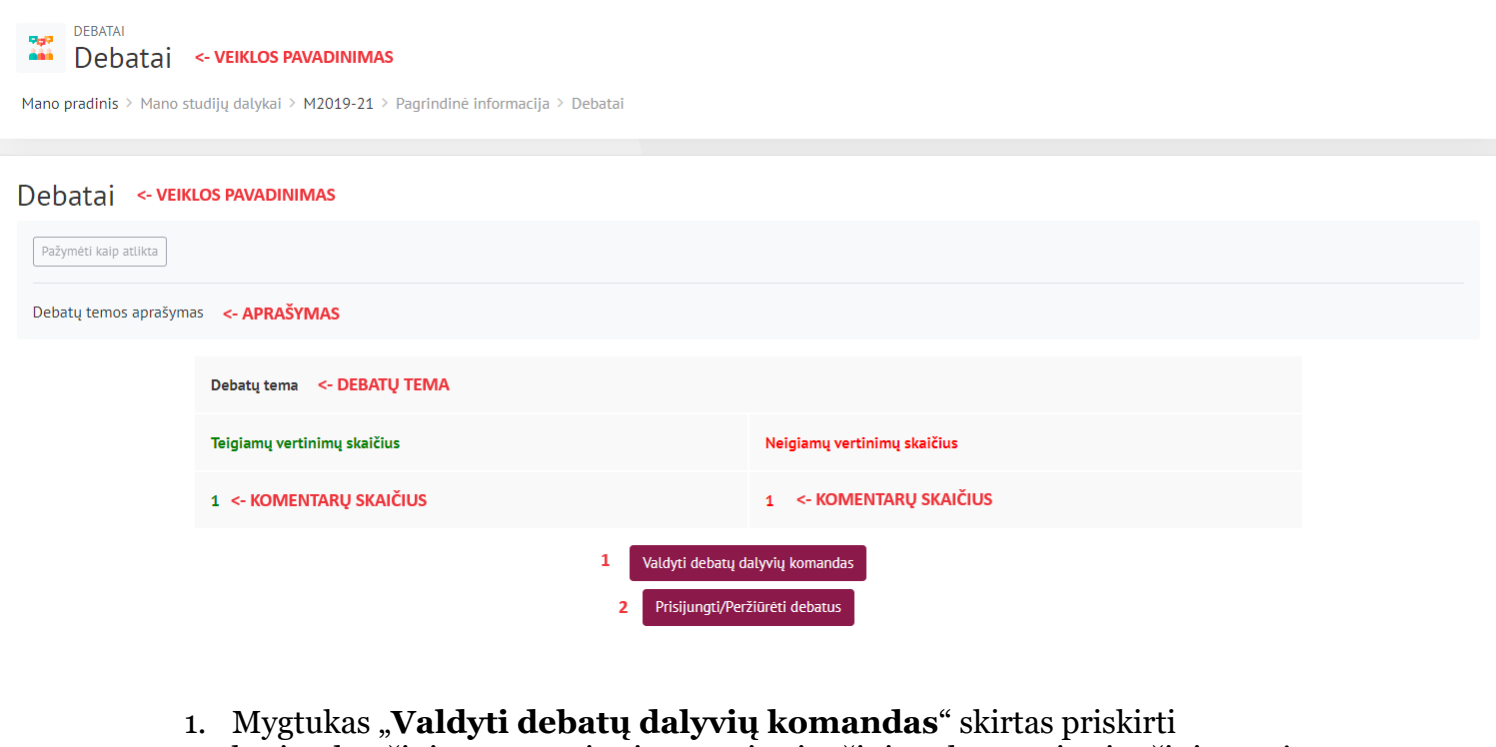

besimokančiųjų grupę prie vienos pritariančiųjų arba nepritariančiųjų pusės. **(Nebūtina)**

(Matomas tik dėstytojams)

(**Besimokančiųjų grupės privalo būti sukurtos dalyko lygmenyje, dar prieš priskiriant šiame nustatyme)**

Tai atlikti "Studijų dalyko administravimas" -> "Naudotojai" -> "Redaguoti grupes"

Paspaudus ant šio mygtuko, atsidariusiame lange pasirenkame kurią pritariančiųjų ar nepritariančiųjų pusės komandą norime valdyti.

Valdyti pritariančių dalyvių komandas

Valdyti nepritariančių dalyvių komandas

Toliau atsidariusiame lange spaudžiame "+ **Kurti naują komandą"** + Kurti naują komandą

Užpildome privalomus laukus matomus žemiau ir spaudžiame "**Įrašyti keitimus**".

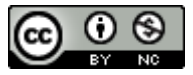

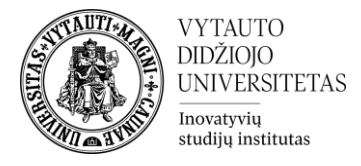

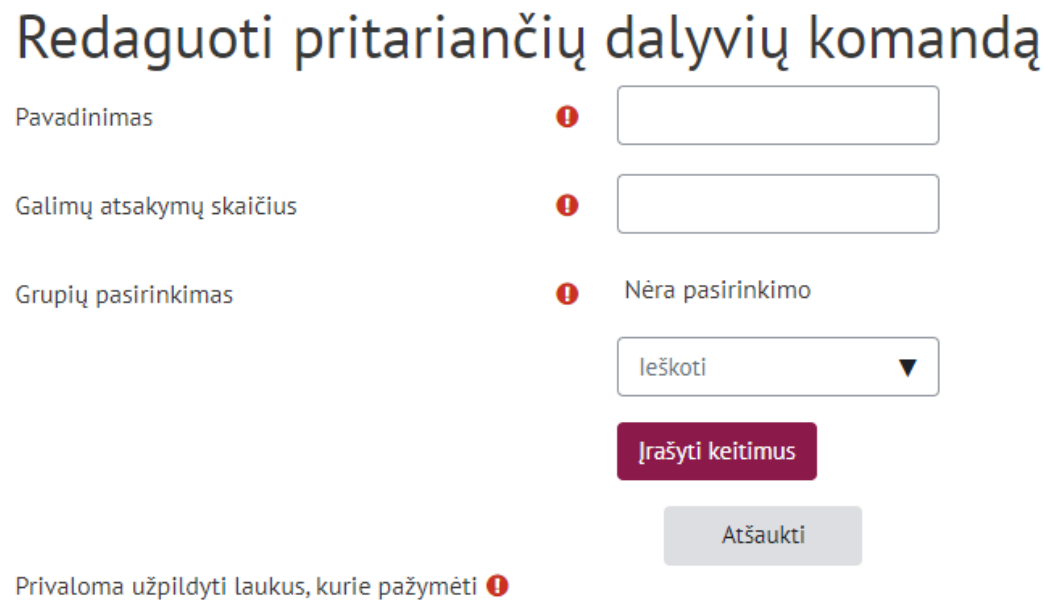

2. Mygtukas "**Prisijungti/Peržiūrėti debatus**" atveria komentarus, tad matoma, ne tik skaičiai kiek yra komentarų, bet ir patys besimokančiųjų palikti komentarai prie vertinimų. (Matomas dėstytojams ir besimokantiesiems)

Norint parašyti komentarą spaudžiame ant žalio "+" arba raudono "+" priklausomai nuo kurioje debatų pusėje norite matyti komentarą.

## Debatai

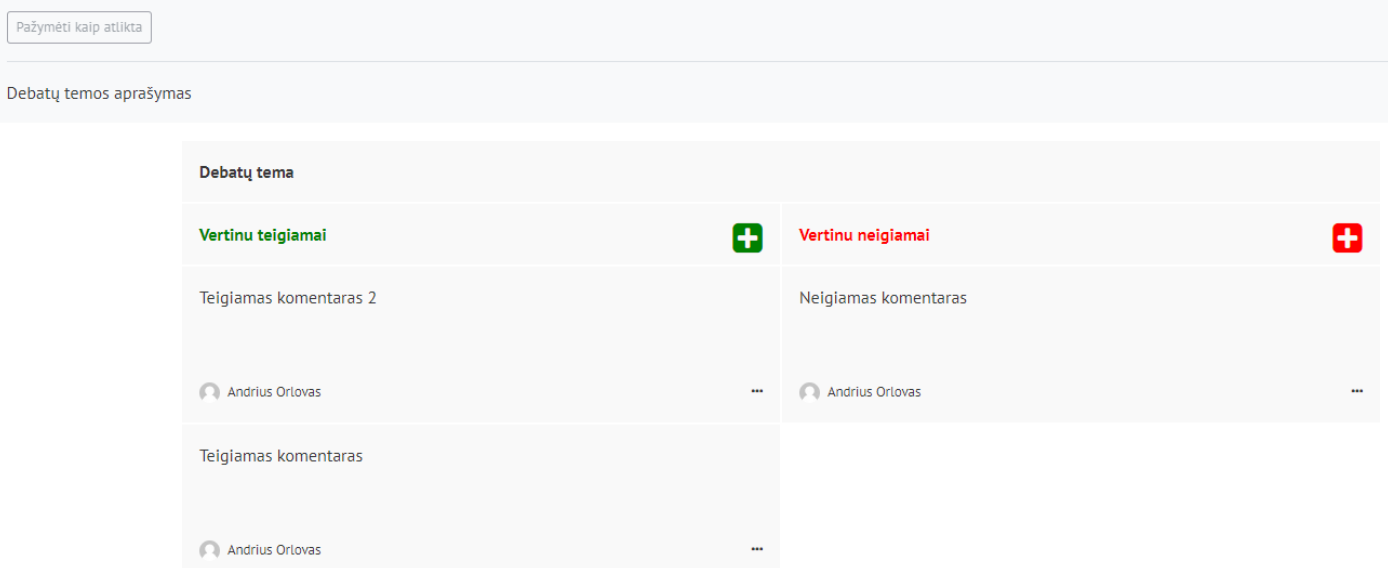

Norint <u>ištrinti</u> arba redaguoti komentarus, spaudžiame ant "... " simbolio ir pasirenkame norimą veiksmą. Besimokantieji gali ištrinti arba redaguoti tik savo komentarus, dėstytojas gali ištrinti arba redaguoti visus

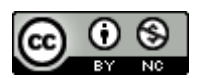

Šis [VDU Inovatyvių studijų instituto](http://studyonline.lt/) sukurtas objektas yra platinamas pagal [Creative Commons](http://creativecommons.org/licenses/by-nc/4.0/)  Priskyrimas - [Nekomercinis naudojimas 4.0 Tarptautinė licenciją.](http://creativecommons.org/licenses/by-nc/4.0/)